# **Installation and configuration manual With Victron Energy**

**Pytes Lithium Battery**

**E-BOX series**

**with Victron Energy Inverter/Charger**

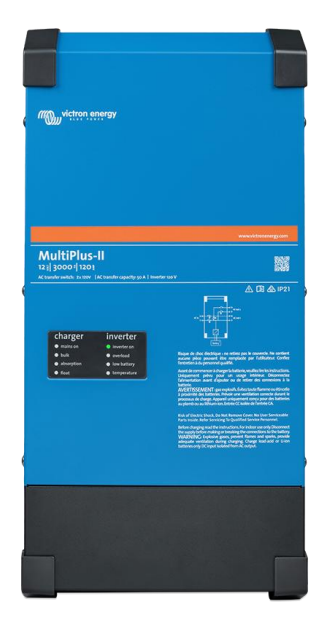

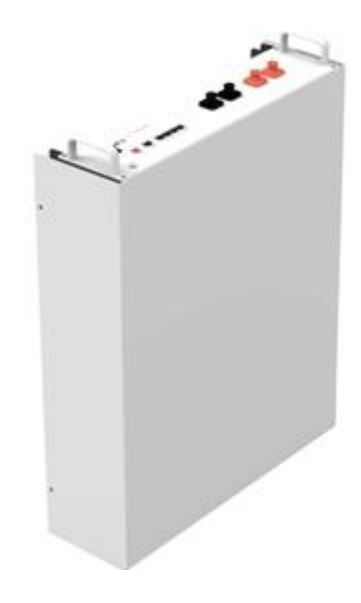

# **CONTENTS**

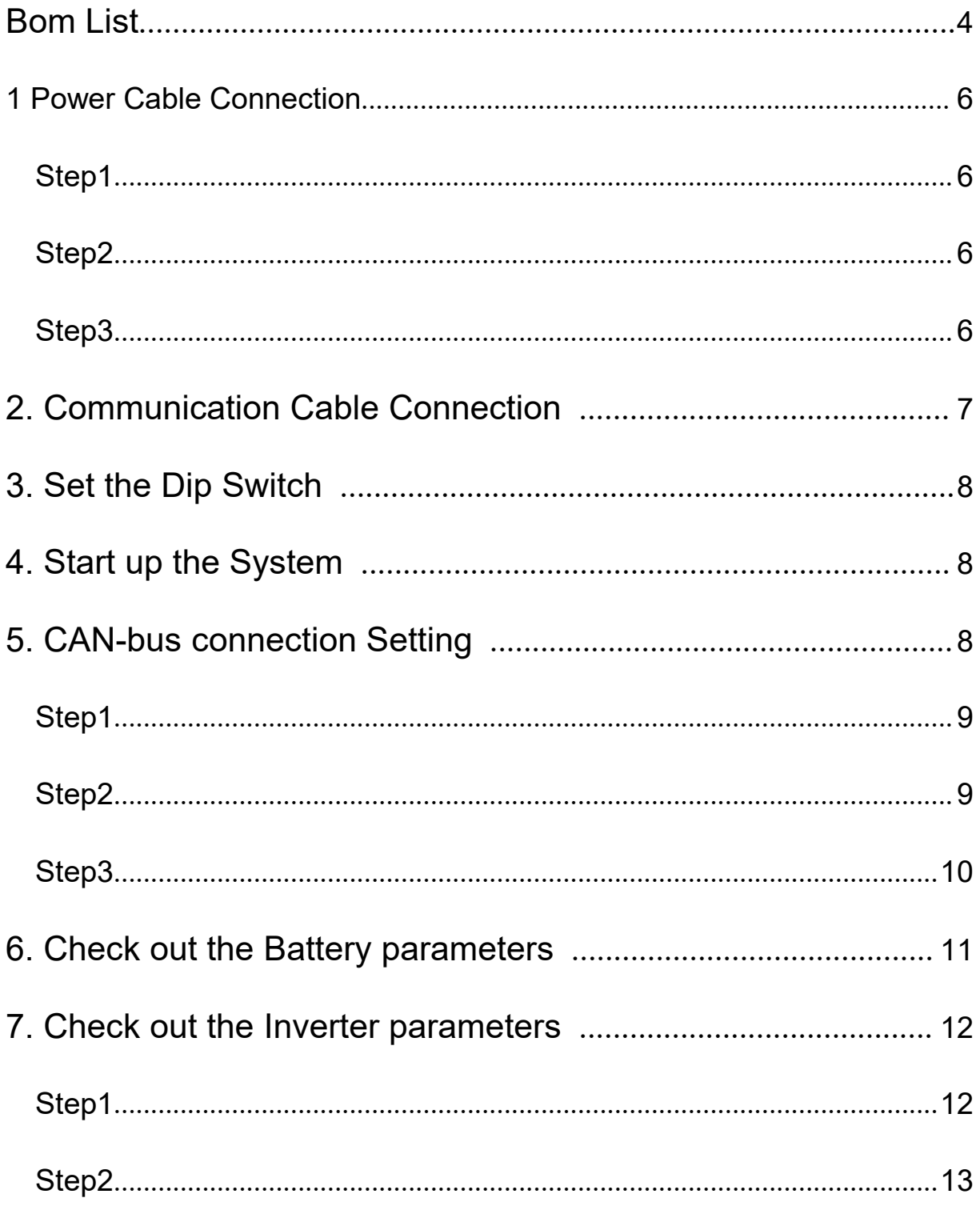

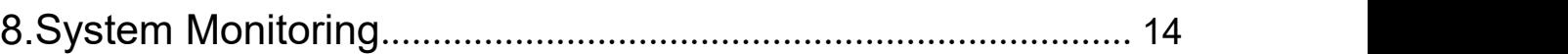

# **BOM LIST**

Before installation, you should prepare following items.

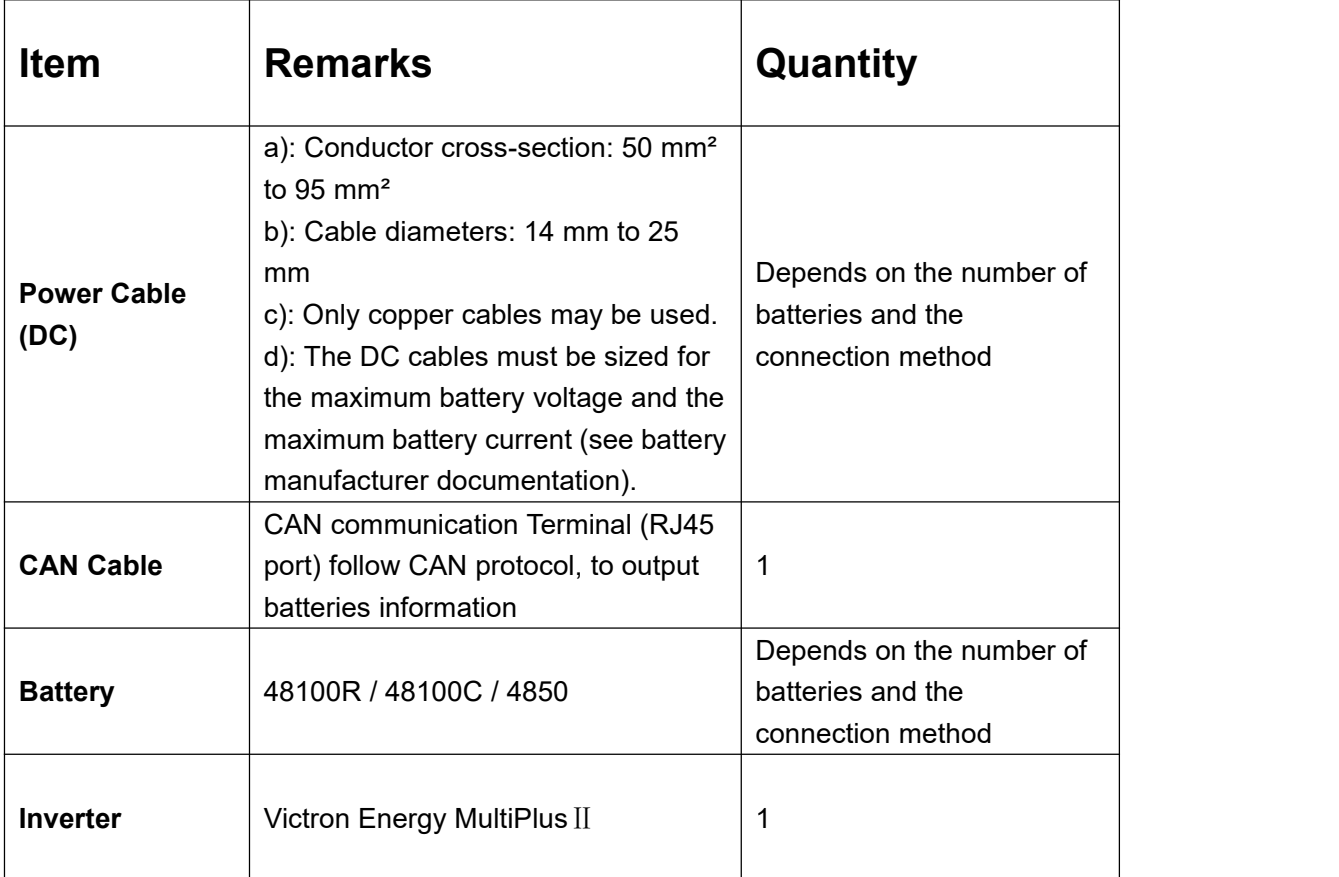

Definition CAN Port Pin for BMS is as follow.

Pic 1 shows the 48-50 and 48-100R(A) CAN Port definition.

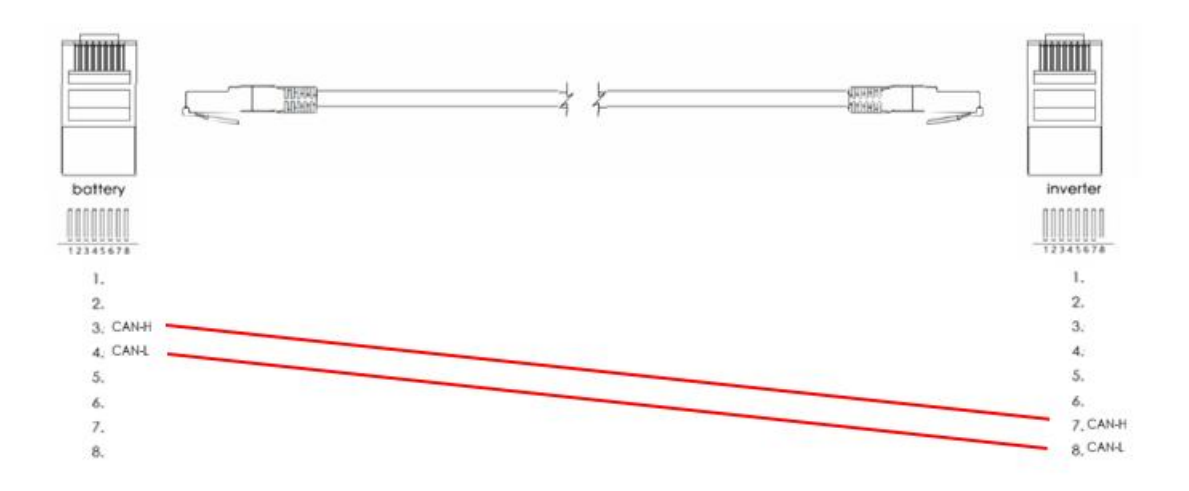

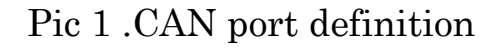

Pic 2 shows the 48-100R(B) CAN Port definition.

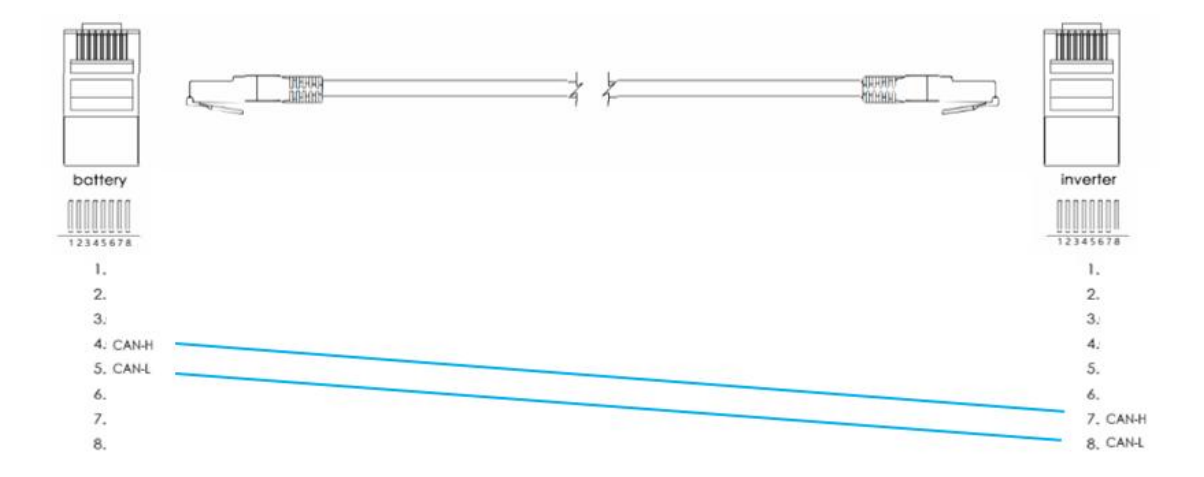

Pic2 .CAN port definition

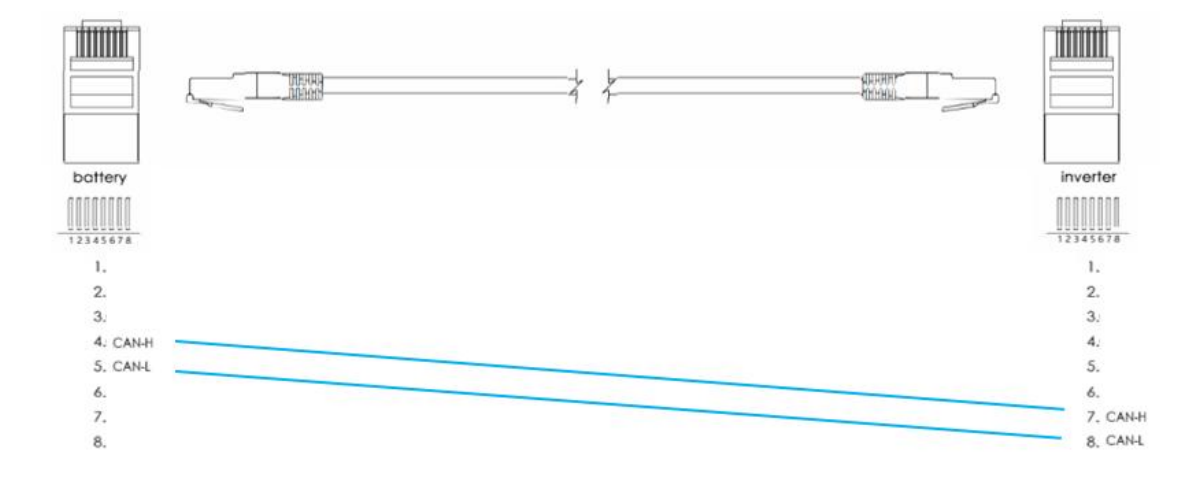

Pic 3 shows the 48-100R(C) CAN Port definition.

Pic3 .CAN port definition

#### HOW TO INSATLL

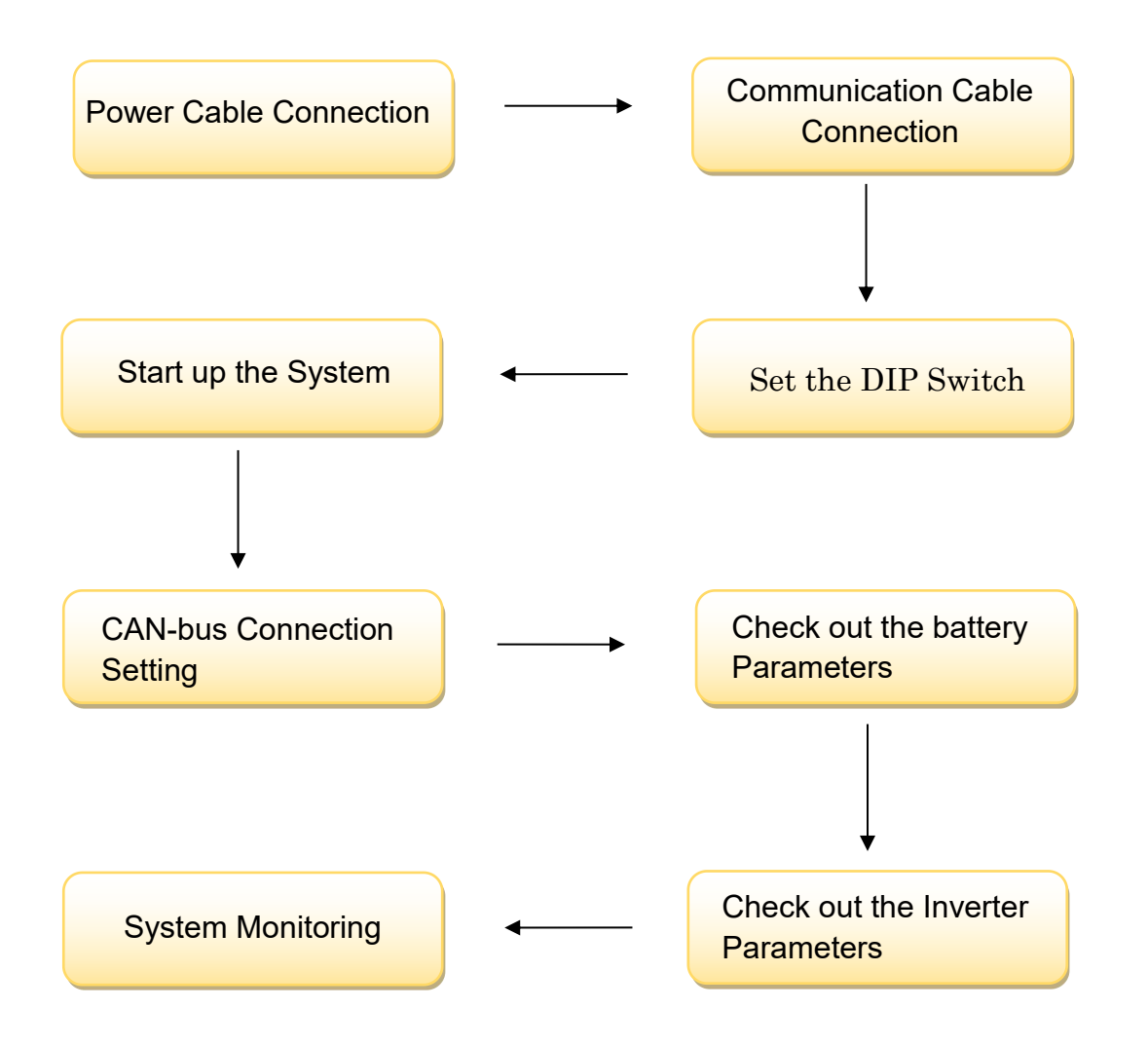

**CAUTION: If you want to get more inverter-related settings, please refer to the inverter user manual first.**

#### **1. Power Cable Connection**

#### **Step.1**

Open the front housing of the Victron Energy Inverter/Charger.

#### **Step.2**

Connect the red and black cables to the inverter DC connector as shown in Pic 1.1

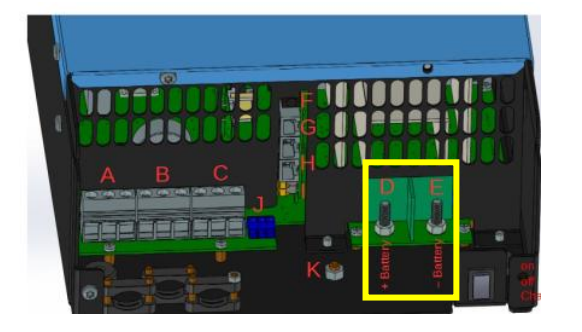

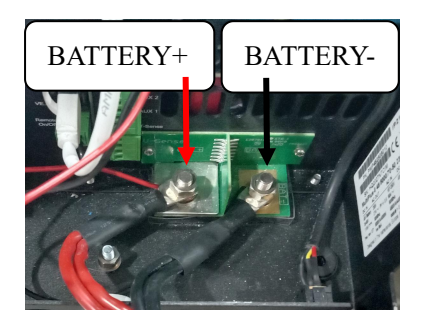

Pic 1.1

#### **Step.3**

At the other end of the cable, connect to the battery as shown Pic 1.2

(Ensure that the battery power switch is off)

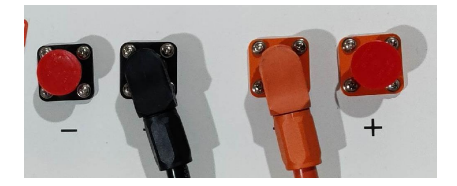

Pic 1.2

#### **2. Communication Cable Connection**

Insert inverter end of the CAN cable into the controller at VE.Can. Insert battery end of the CAN cable into the battery at CAN. (Ensure the correct sequence of wires inside the CAN cable).

Insert VE.Bus cable two ends respectively into the inverter and the controller. as shown in pic 2.1.

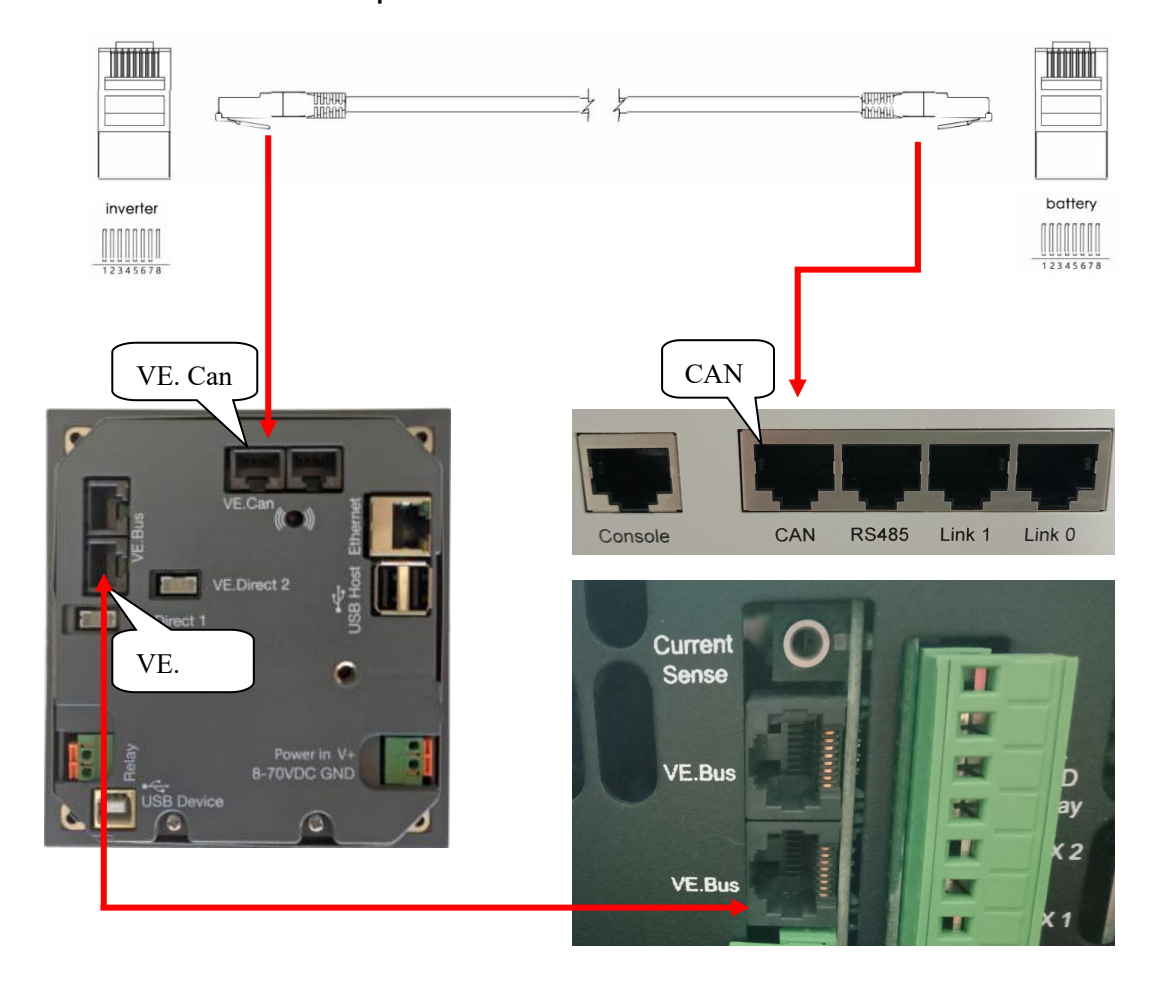

Pic 2.1

# **3. Set the DIP Switch**

For A and B version, set the DIP switch as shown in 3.1 and figure 1.

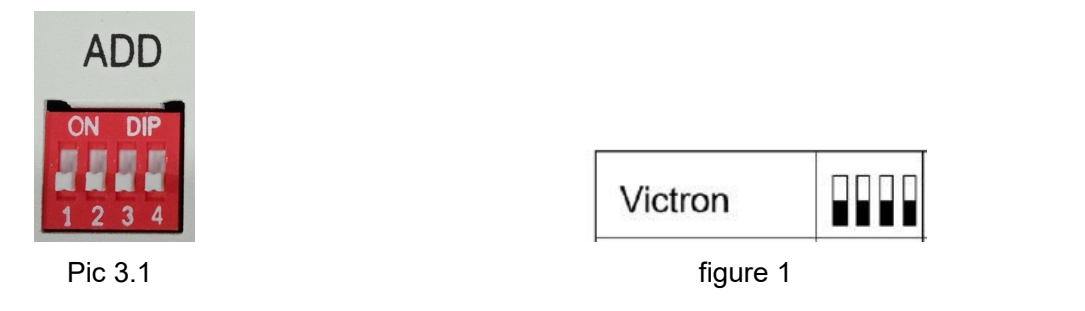

For C version, set the DIP switch as shown in 3.2 and figure 2.

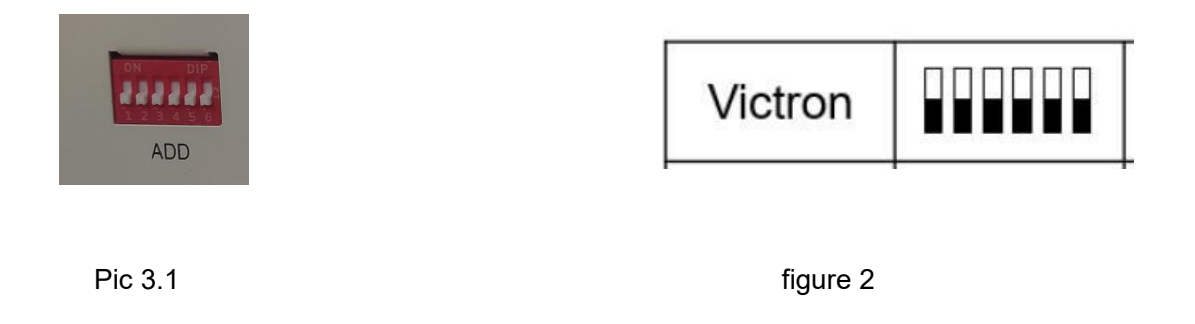

#### **4. Start up the System**

Start up the battery.

Firstly, press the power button on, next press the SW red ring button

as shown in pic 4.1.

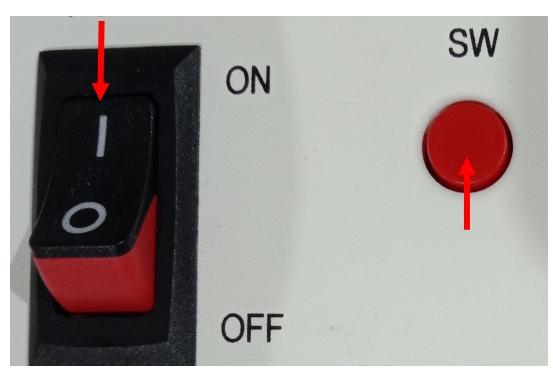

Pic 4.1

# **5.CAN-bus connection Setting**

※**CAUTION: If you want more details about the batteries settings**,

**please check the operating manual of battery**.

#### **Step1.**

Check the inverter indicator on and the controller screen lights on as shown in pic 5.1.1 and 5.1.2.

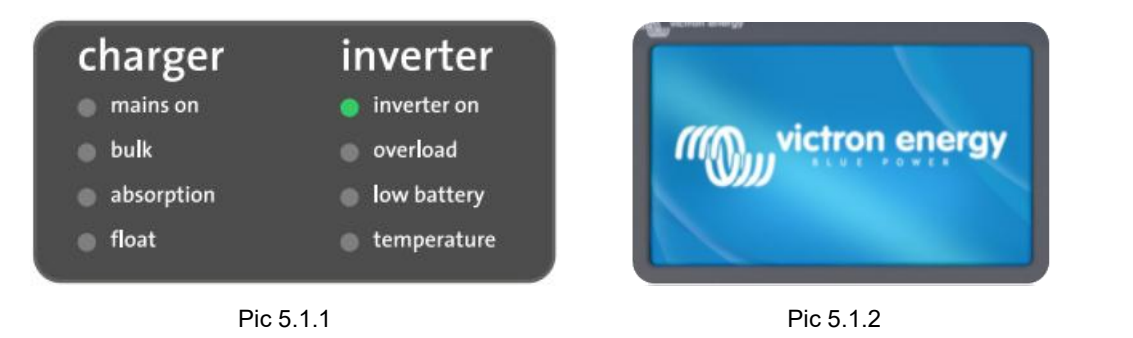

#### **Step2.**

Firstly, press Settings and down to the Services at the bottom line as shown in 5.2.1.and 5.2.2.

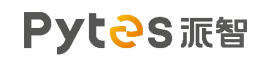

| 23% 53.09V | $-0.4A$     |
|------------|-------------|
|            |             |
|            | Inverting > |
|            |             |
|            |             |
|            |             |

Pic 5.2.1

Next, choose the CAN-bus line as shown in 5.2.3.

Then, choose the CAN-bus BMS (500kbit/s) as shown in 5.2.4.

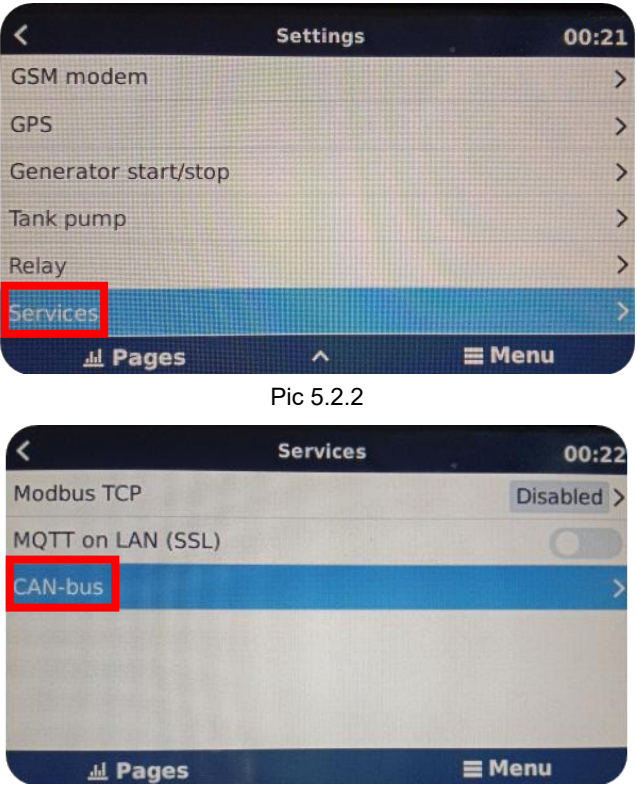

Pic 5.2.3

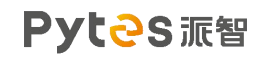

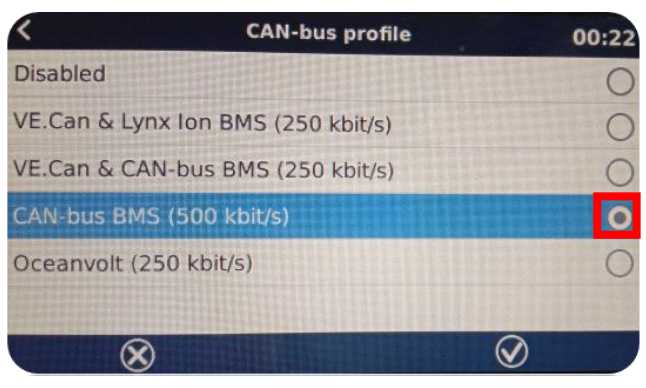

Pic 5.2.4

#### **Step3.**

Check device connection as shown in pic 5.3.1, 5.3.2.and 5.3.3.

|                            | <b>Device List</b> | 03:11            |
|----------------------------|--------------------|------------------|
| PYTES                      |                    | 23% 53.09V -0.4A |
| MultiPlus-II 48/5000/70-50 |                    | Inverting >      |
| <b>Notifications</b>       |                    |                  |
| <b>Settings</b>            |                    |                  |
|                            |                    |                  |
|                            | Pic 5.3.1          |                  |
| <b>Battery temperature</b> |                    | $23^{\circ}$     |
| <b>Details</b>             |                    |                  |
| Alarms                     |                    |                  |
| History                    |                    |                  |
| Device                     |                    |                  |
| Parameters                 |                    |                  |
|                            | Pic 5.3.2          |                  |
|                            | <b>Device</b>      | 03:12            |
| Connected                  |                    | Yes              |
| Connection                 |                    | CAN-bus          |
| <b>FOULIGETIOU</b>         |                    | <b>CAN-DAS</b>   |

Pic 5.3.3

# **6.Check out the Battery Parameters**

Firstly, check the battery basic parameters: SOC, Voltage and Current on the PYTES line as shown in pic 6.1.

Next, go into PYTES, check more battery details, as shown in 6.2 and 6.3.

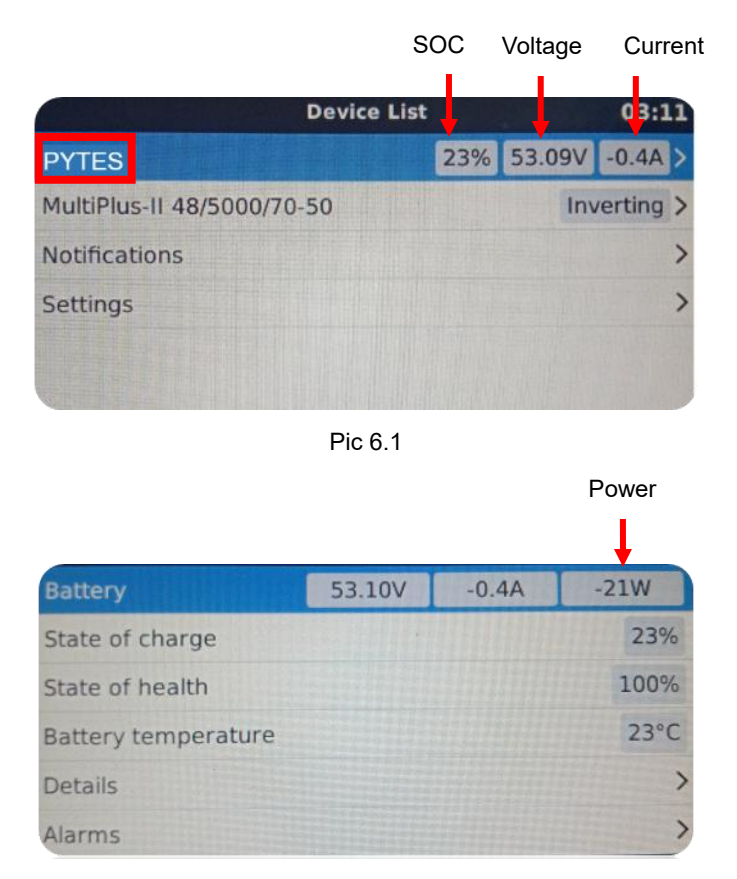

Pic 6.2

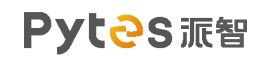

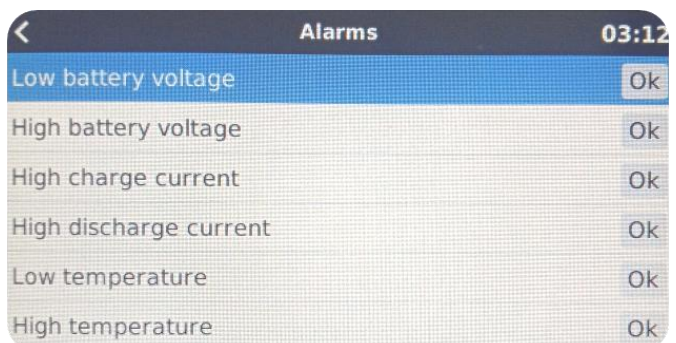

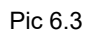

# **7.Check out the Inverter Parameters**

#### **Step.1**

Enter MultiPlus-Ⅱ48/5000/70-50 as shown in pic 7.1.1.

Check out the inverter Switch, AC output as shown in pic 7.1.2 and 7.1.3.

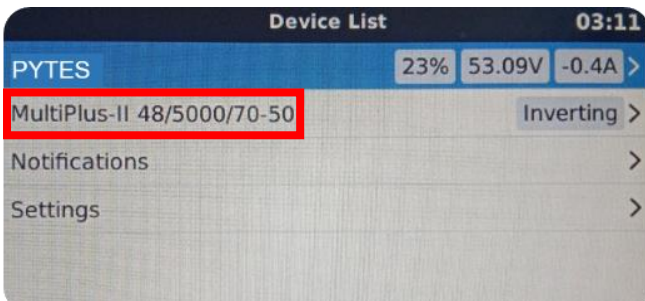

| Pic 7.1.1           |                            |           |  |  |
|---------------------|----------------------------|-----------|--|--|
|                     | MultiPlus-II 48/5000/70-50 | 09:23     |  |  |
| Switch              |                            | On        |  |  |
| <b>State</b>        |                            | Inverting |  |  |
| Input current limit |                            | 50.0      |  |  |
| <b>DC Voltage</b>   |                            | 53.09V    |  |  |
| <b>DC Current</b>   |                            | $-0.7A$   |  |  |
| State of charge     |                            |           |  |  |

Pic 7.1.2

|                        | MultiPlus-II 48/5000/70-50 | 09:29               |  |
|------------------------|----------------------------|---------------------|--|
| <b>Active AC Input</b> |                            | <b>Disconnected</b> |  |
| AC-In L1               | 0V                         | 0.0A                |  |
|                        | 0 <sub>W</sub>             | $0.0$ Hz            |  |
| AC-Out L1              | 230V                       | 0.1A                |  |
|                        | 8W                         | 49.9Hz              |  |
| Advanced               |                            |                     |  |

Pic 7.1.3

#### **Step.2**

Check the device connection as shown in pic from 7.2.1.and 7.2.2.

|                  | MultiPlus-II 48/5000/70-50 |      | 09:24                      |
|------------------|----------------------------|------|----------------------------|
| AC-Out L1        |                            | 230V | 0.1A                       |
|                  |                            | 8W   | 49.9Hz                     |
| Advanced         |                            |      |                            |
| Alarm status     |                            |      |                            |
| Alarm setup      |                            |      |                            |
| Device           |                            |      |                            |
| <b>M</b> Pages   | ^                          |      | <b>E</b> Menu              |
|                  | Pic 7.2.1                  |      |                            |
|                  | <b>Device</b>              |      | 09:45                      |
| Connected        |                            |      | Yes                        |
| Connection       |                            |      | VE.Bus                     |
| Product          |                            |      | MultiPlus-II 48/5000/70-50 |
| Product ID       |                            |      | 2623                       |
| Firmware version |                            |      | 470                        |
| Device instance  |                            |      | 257                        |

Pic7.2.2

# **8.System Monitoring**

※**CAUTION: If you want more details about system monitoring**,

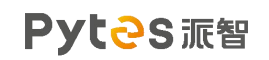

**please check the operating manual of inverters.**